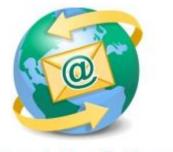

## Sage E-marketing for Sage CRM

## **Quick Start Guide To:**

## **Drip Marking – Email Wave**

This Quick Start Guide provides instructions for how to create and work with the Drip Marketing Email Wave within Sage E-marketing for Sage CRM.

Drip Marketing is an automated sequence of emails to your contact database. You set it up to automatically execute when you want different Waves to reach your recipients.

## To create the Drip Marketing Email Wave in Sage E-marketing for Sage CRM:

- 1. Click on the Marketing button on the left-hand side of the Sage CRM screen.
- 2. Click on the E-marketing tab.
- 3. You'll see any E-marketing campaigns on this screen. Click the New Drip Marketing Campaign button on the right to get started with creating the campaign.

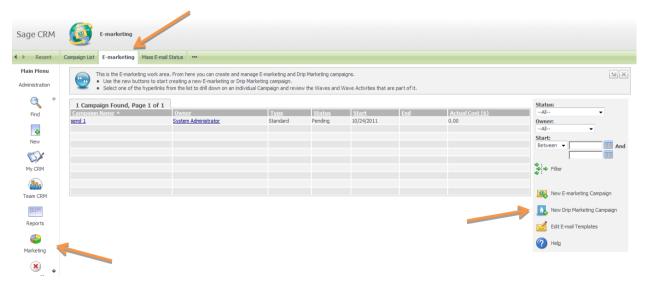

 Campaign Details: Within this page, you'll want to give the campaign a name, select the type of campaign (Duration, Calendar, Anchor), dates, contacts, etc. Click Continue.

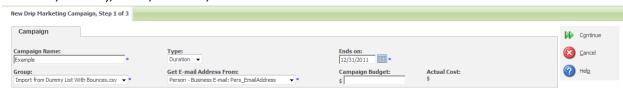

5. Wave Details: Within this page, you'll want to give the wave a name and other desired information. Click Continue.

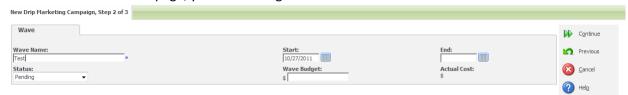

6. Wave Activity Details: This page is where you'll set up the Email Blast. You'll want to give the wave activity a name, select a template, enter an email subject line, select the contacts that will be added to the Wave, and other desired information. Click Save.

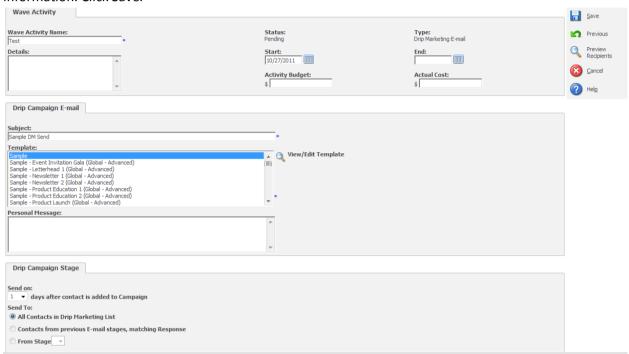

7. This is an overview page of the Campaign that you have just created:

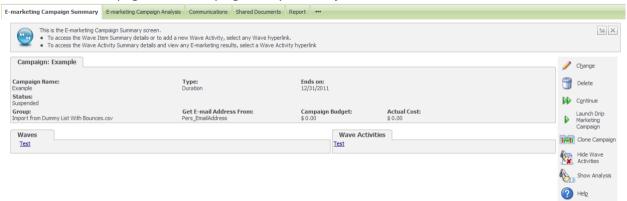

8. You'll now see your new Drip Marketing Campaign listed under your E-marketing campaigns:

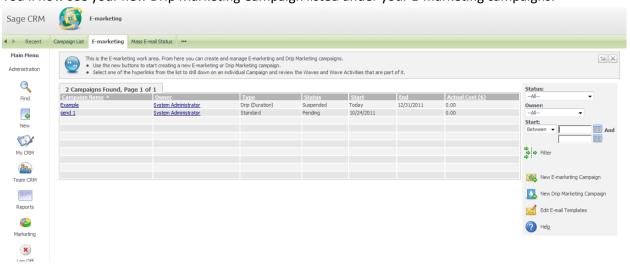